## **COMPUTERS 4 LITERACY**

## C4L Ubuntu 12.04 Introductory User Manual

This is an introductory user manual for 2012 "Computers 4 Literacy" laptop computers that were created using the Ubuntu 12.04 installation instructions (http://goo.gl/A8A7a). After the installation process, each laptop included a bundle of over 150 applications. The functionality of the most important applications is described in the abbreviated application list (http://goo.gl/xY34H).

> created in June 2012 by Erik Fendik erik.fendik@computers4literacy.org

There are slight intentional variations in privileges on each of the various account types. The following are comparisons of C4L'12 laptops' user accounts and their respective properties:

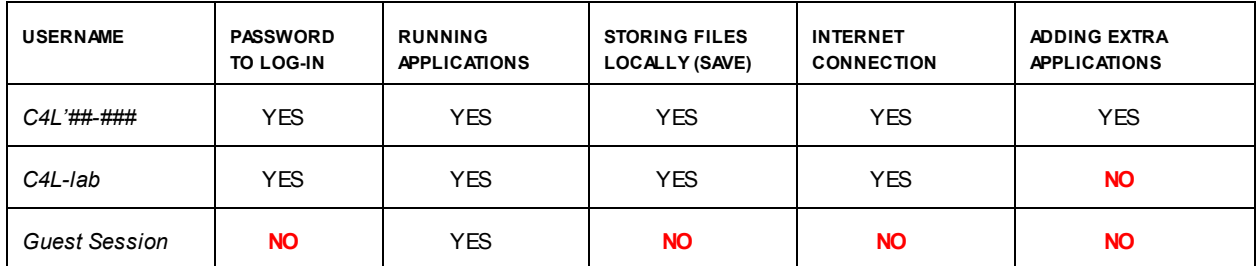

On the next few pages, you will find screenshots and brief instructions about how to launch applications in the C4L'12 Ubuntu interface called Unity. The instructions appear below each image.

For additional information, refer to the 'Help' icon (see the page #7) or access the same documentation online from any computer  $(\frac{http://go.o.l/x0CM1})$ . The same link is also saved as the last bookmark in the C4L'12 default Gogle Chrome application interface (see the Page #2). It is called 'Ubuntu Guide'. The web interface, in addition to the same information and category organization, includes built-in search tool as well.

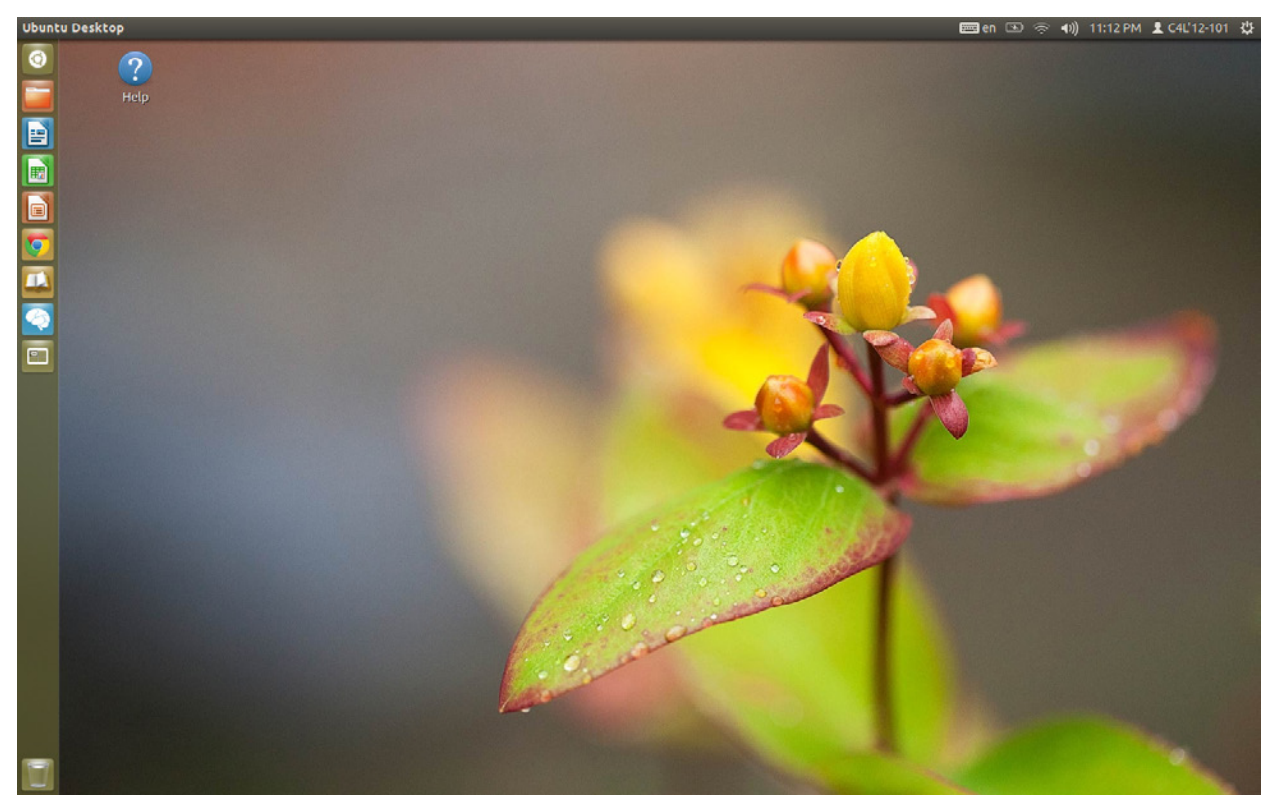

This is the default C4L'12 'Desktop' interface -- on the top right are system indicators w ith keyboard, pow er, connection, sound, time, user, and pow er off settings; and on the left is the launcher w ith a few selected applications for quick launch.

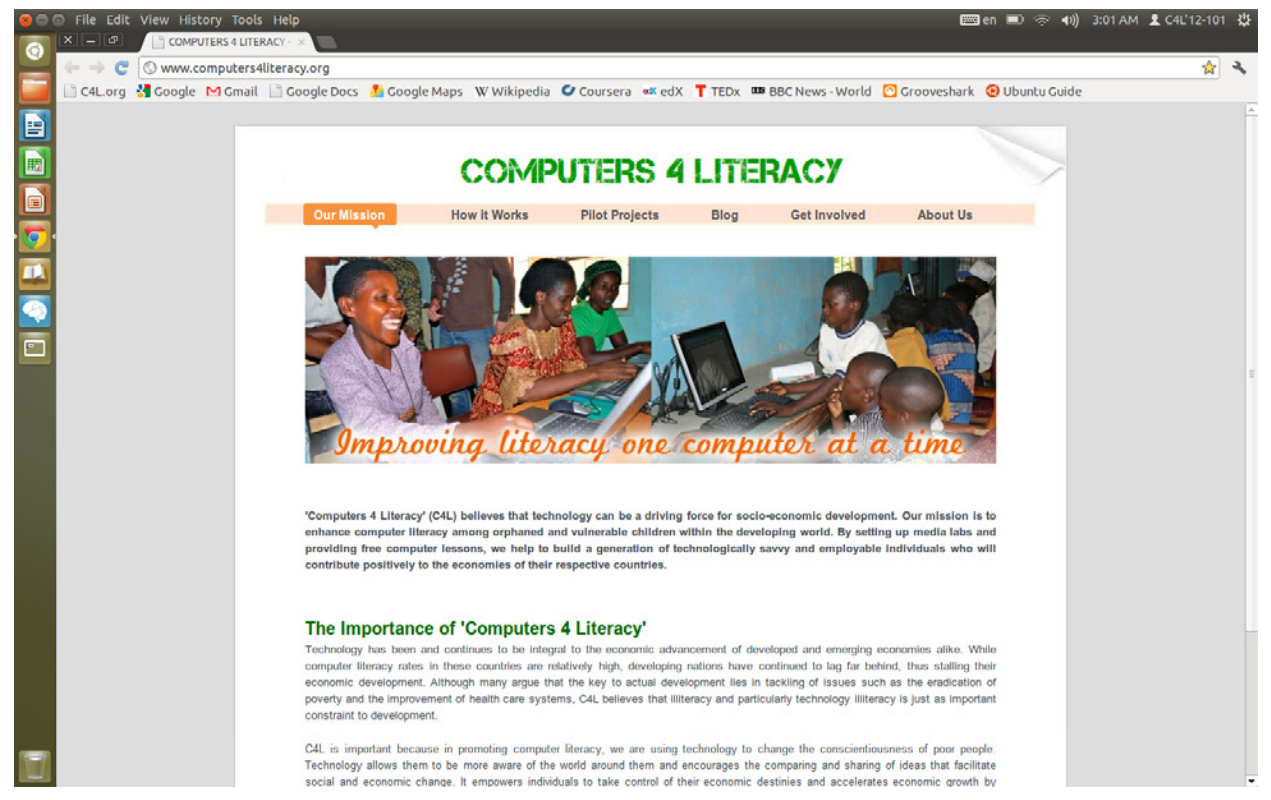

Leftclick on an icon to run an application. Triangles next to the icon show that the application is running. Menus are on the top left.

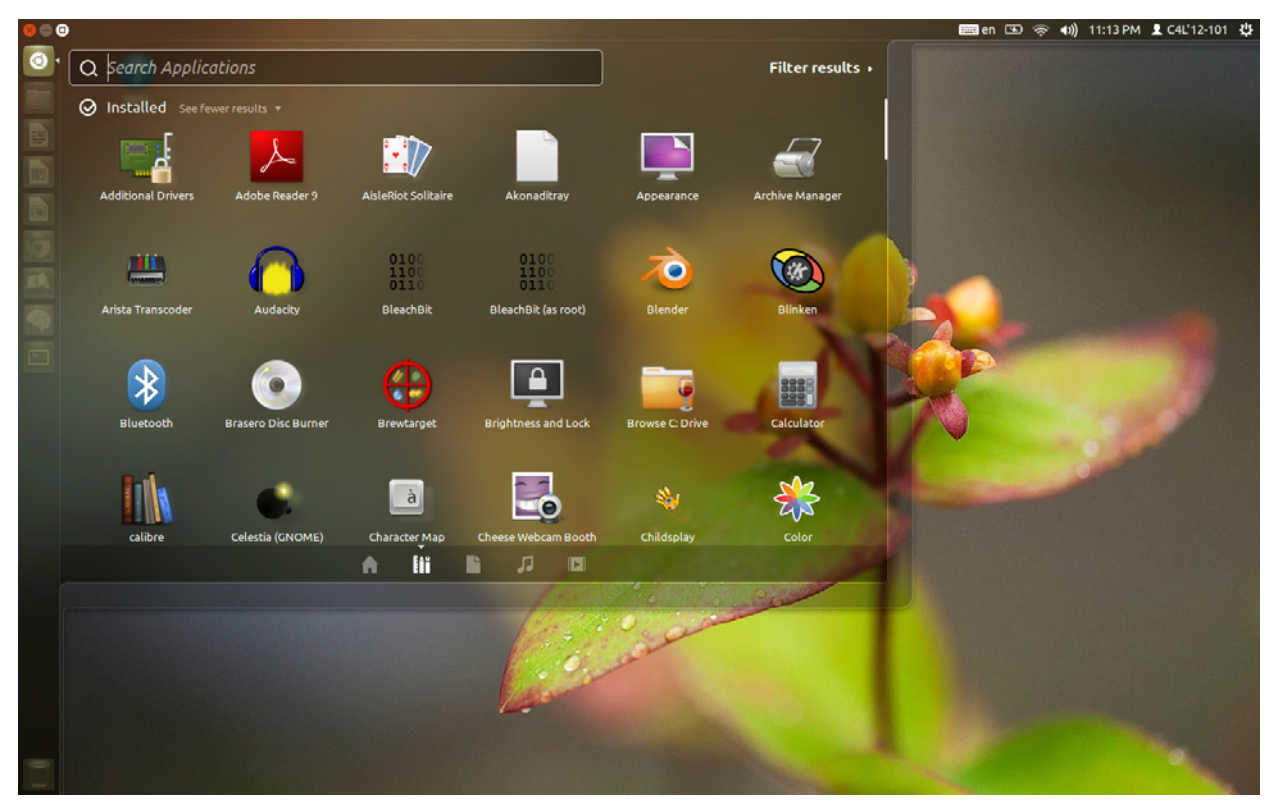

Leftclick on the Dash (topmost icon) to search for files/applications by typing. The bottom bar displays various categories.

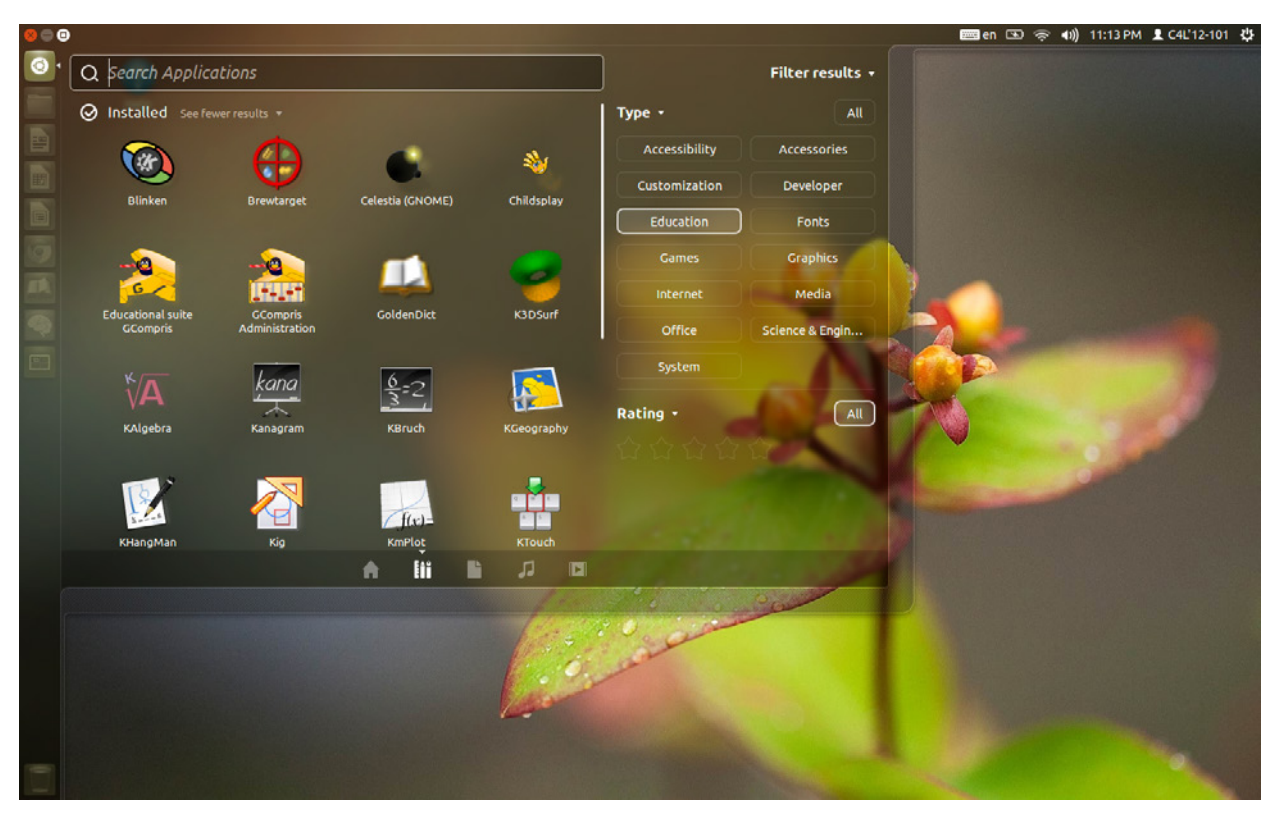

Select the second one to show applications. Clicking on "Filter Results" (the top right) narrow s dow n your choices. Select one or several groups to explore desired applications. To run an application, leftclick on its icon. You can filter other categories as w ell.

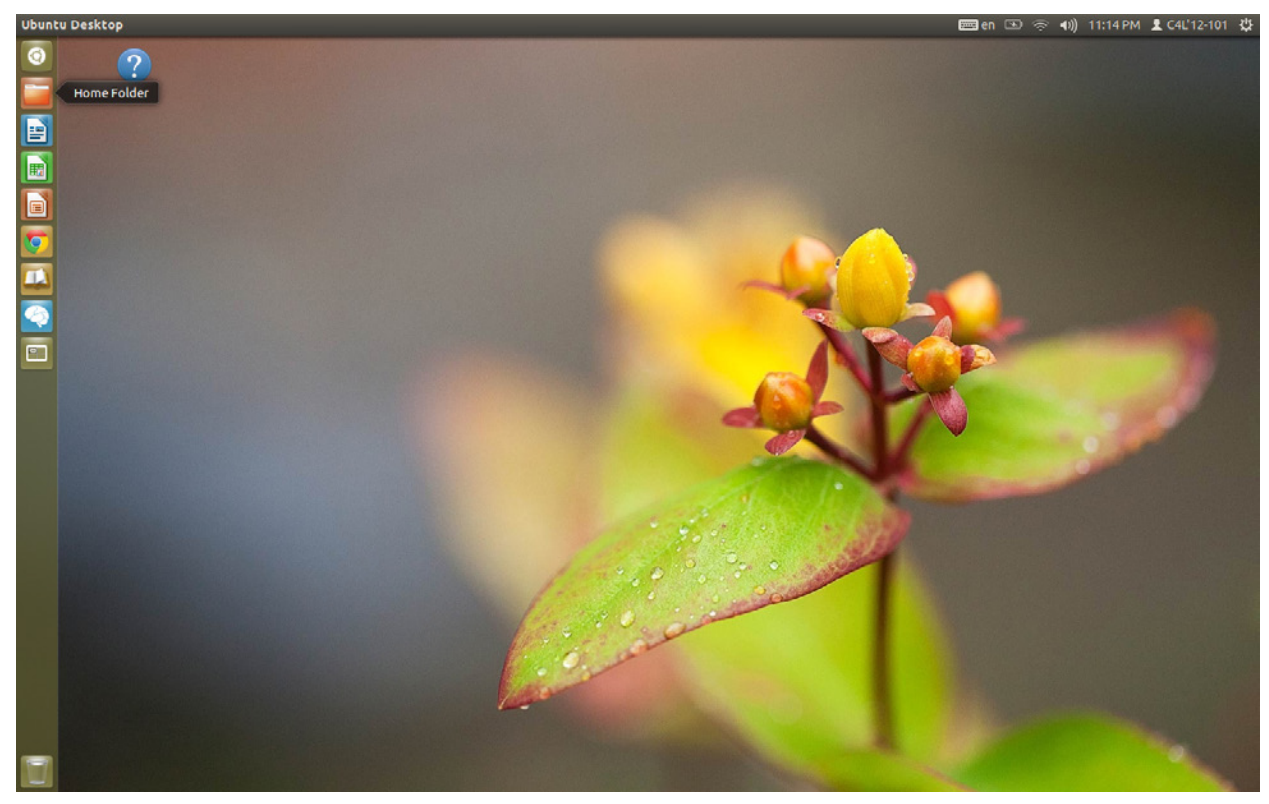

Hovering over an icon in the launcher show s its name. Leftclicking runs it. Rightclicking on it gives additional options.

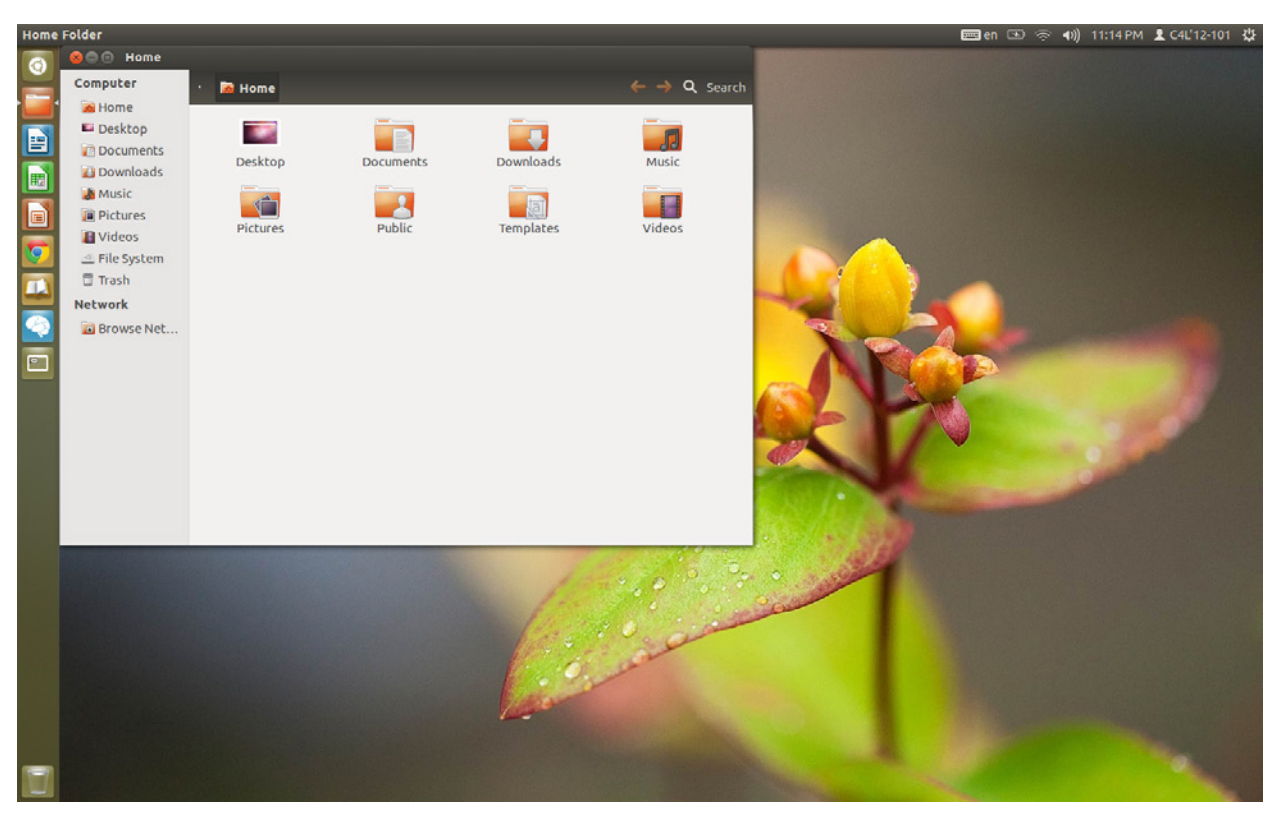

The 'Home Folder' is w here all of the actual files are stored. They are organized in several subfolders, depending on w hat kind of a file it is. Their names are self-explanatory and the navigation is intuitive through doubleclicking. You can use the left bar as w ell.

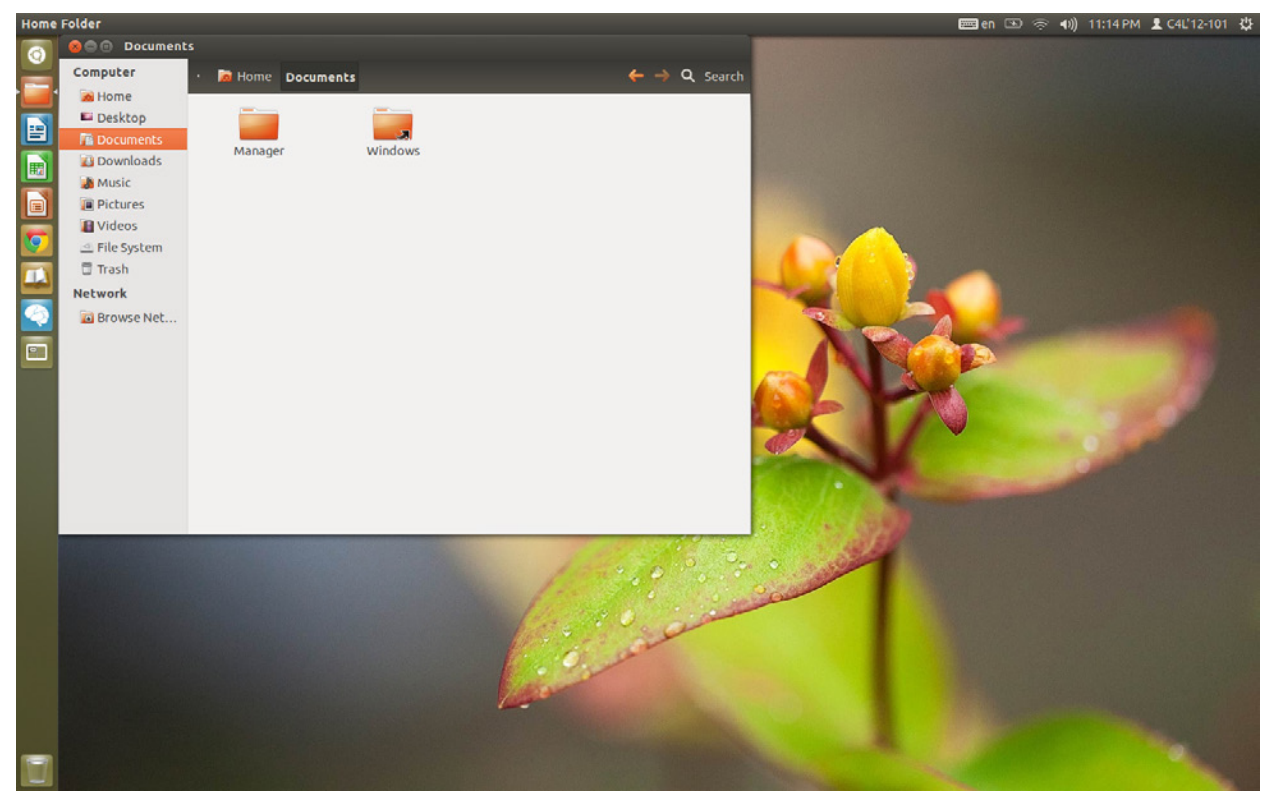

The 'Documents' folder includes several pre-installed Microsoft Window s flies. Refer to the application list (see the Page #1).

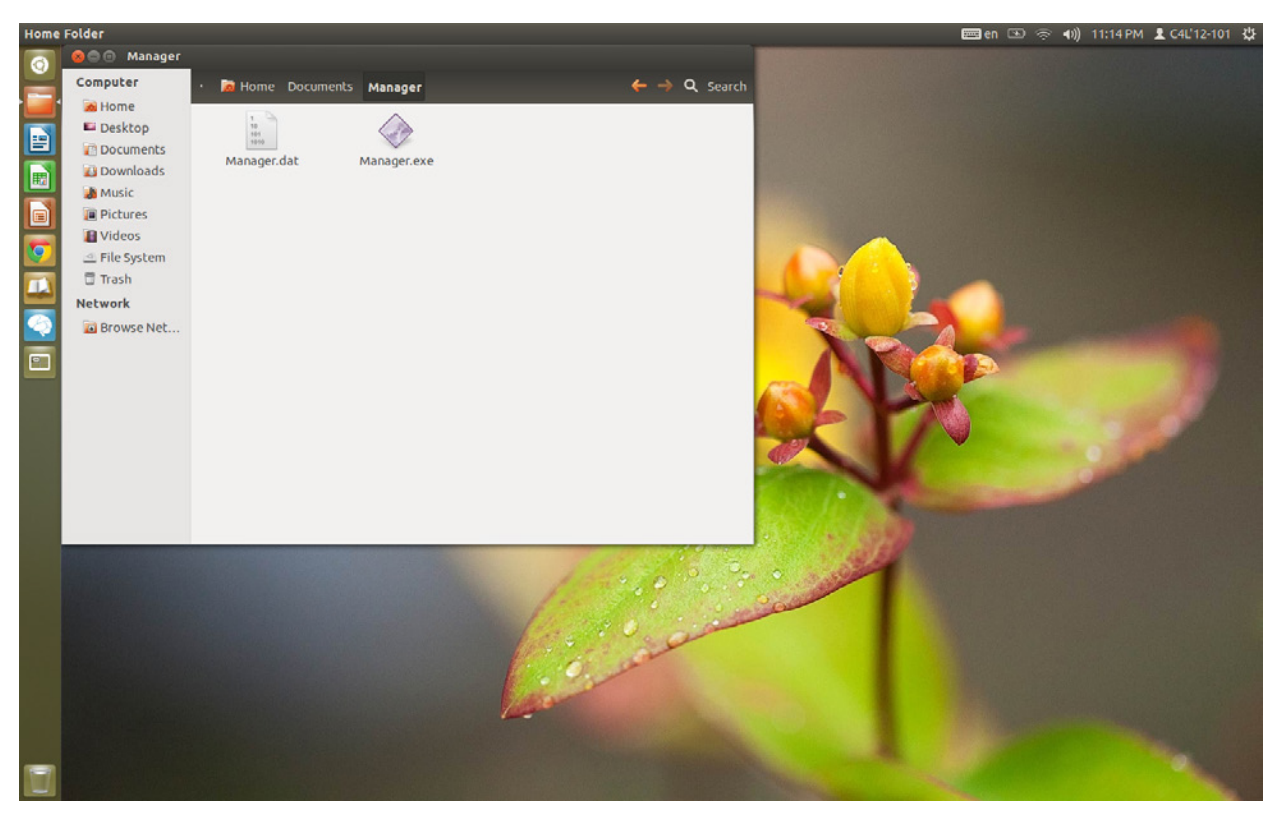

To run the 'Manager.exe', rightclick on it and select: Open With → Mono Runtime (Terminal). A terminal w indow and a w eb brow ser w ill open even if you are offline. All of the other '.exe' require slightly different w ay to launch.

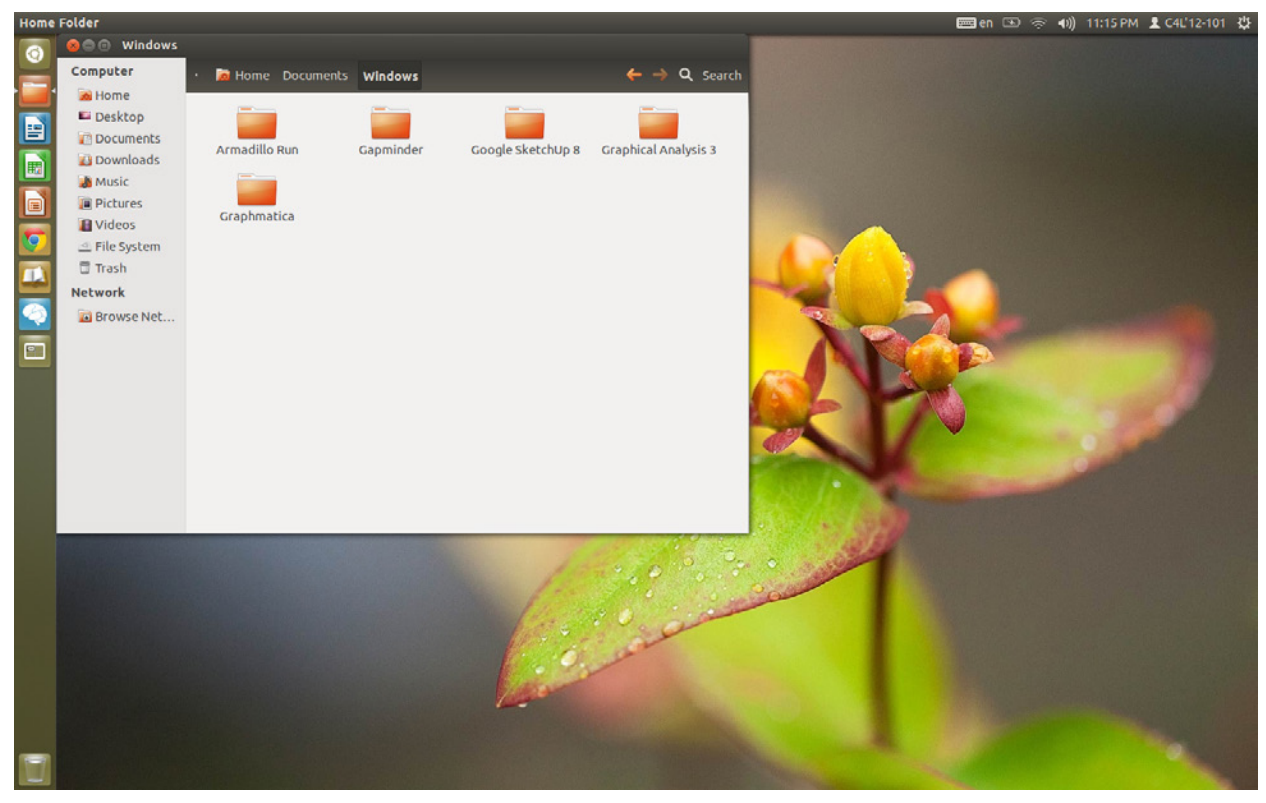

In the 'Window s' subfolder, choose your '.exe' file in any of the application folders, righclick on it and select: Open With → WineTricks. The actual Window s-like interface opens and you w ill be able to use an application as usual.

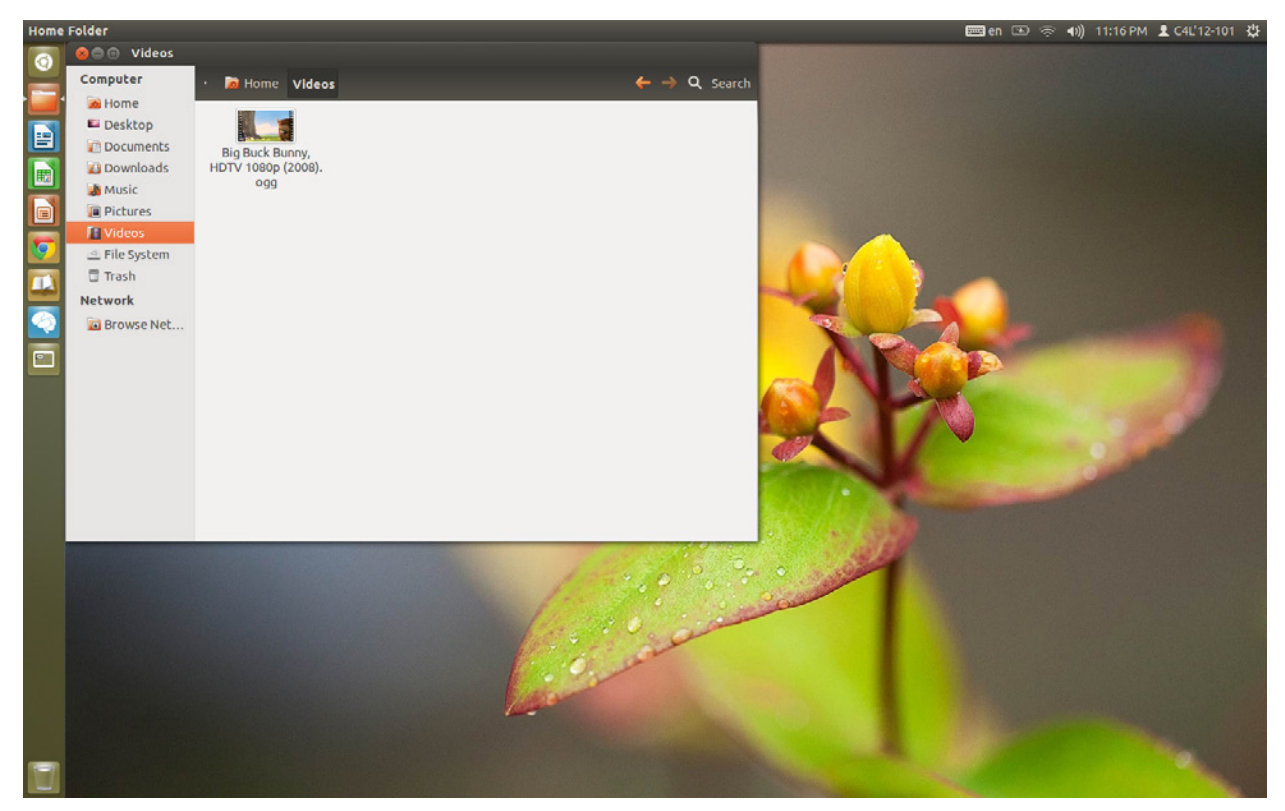

'Videos' include an HDTV sample to demonstrate amazing performance and capabilities of a refurbished C4L'12 Ubuntu system.

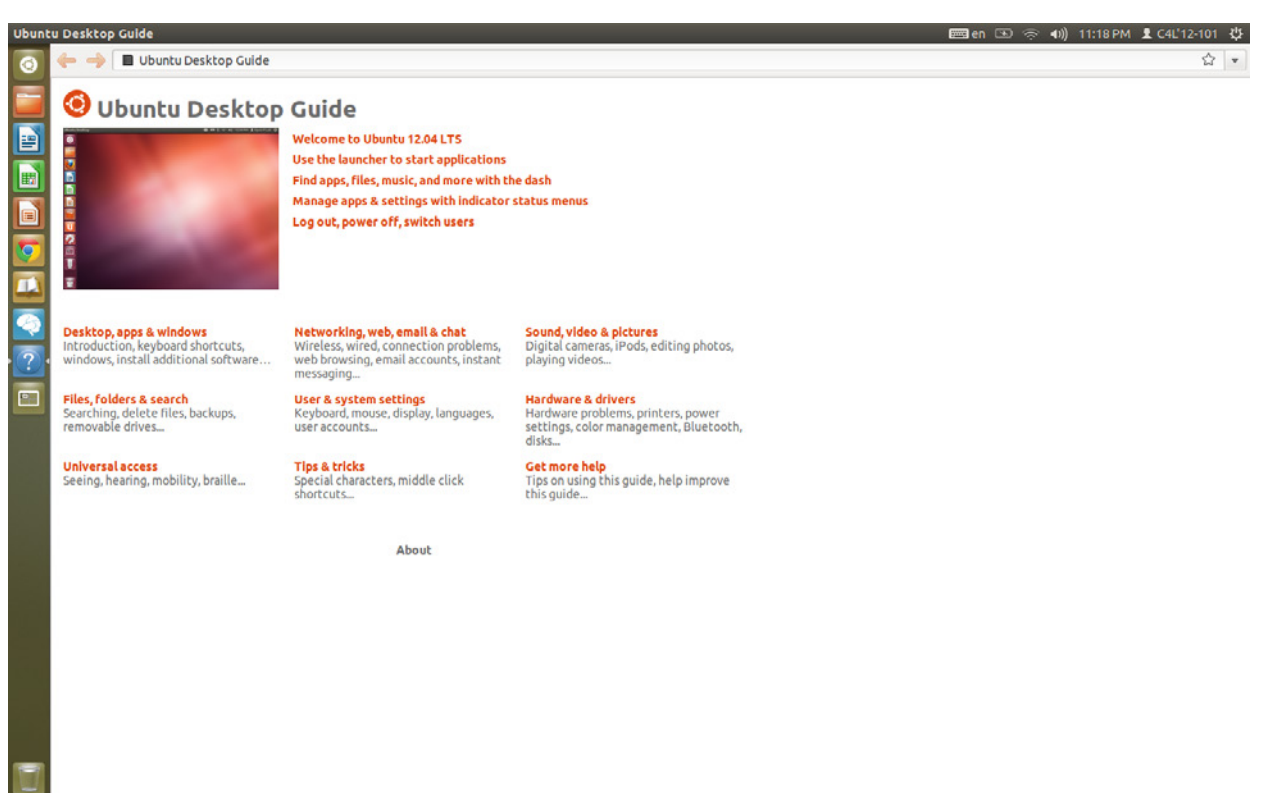

The question-mark 'Help' icon on the 'Desktop' (see the Page #2 or #4) launches the Ubuntu Guide w ith more information.

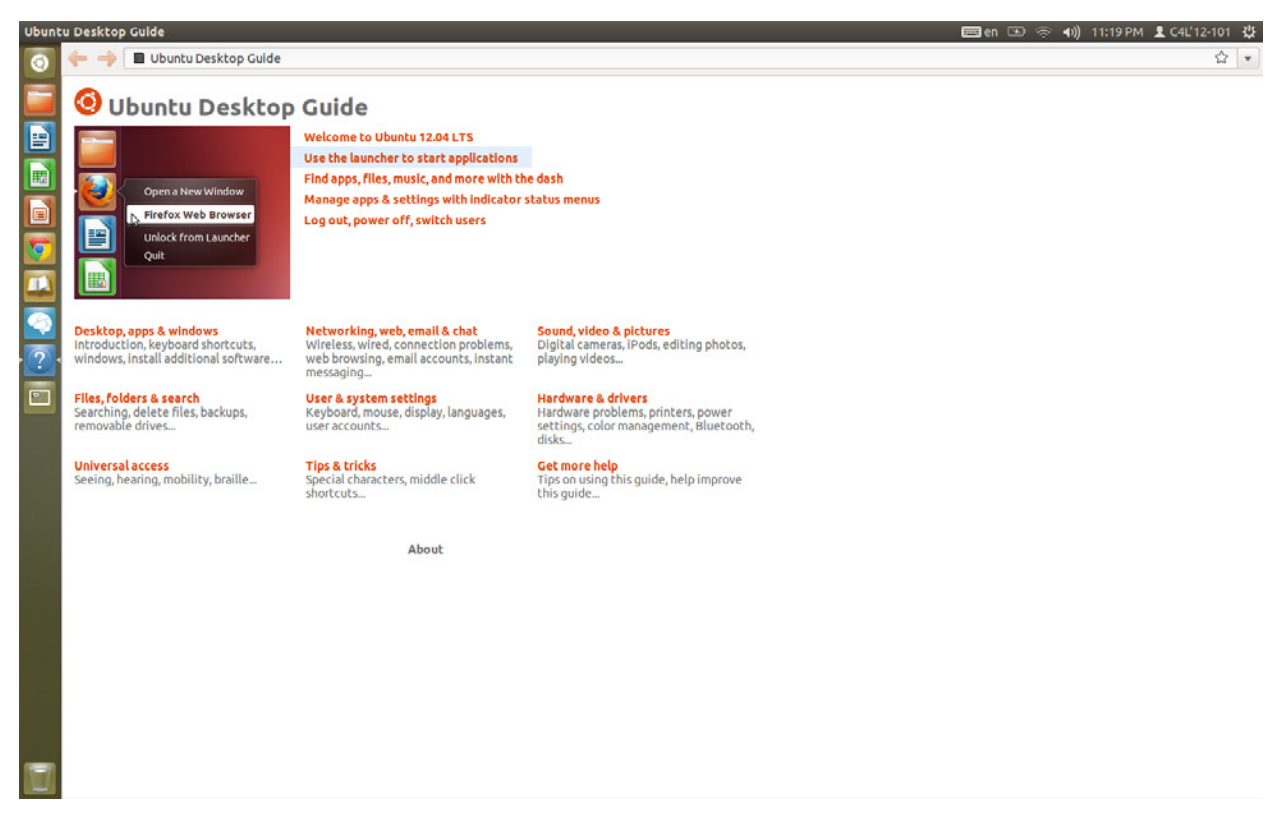

Hovering over a category displayed next to the image w ill preview the category's visual significance. Leftclick on the category and learn more about the topic. Similarly, leftclick on a keyw ord on the bottom half to explore. Use the top left arrow to go back.